## **DATE FILTER**

The Date filter in new BCH is different from the old /current BCH. The main difference is that in the new BCH, besides selecting a pre-determined date range (e.g. "Last 7 Days"), you can also *specify a date range* ("Custom Range") and *select a specific day of any year*. Please see 2 examples below.

## **How to search by a Date range in Date filter**

When you open the Date filter, you do not have to click on "Custom Range". Start selecting the required dates, and "Custom Range" will be selected automatically.

To understand how this feature works, please follow the following steps below:

- 1. Go to Search: <https://bch.cbddev.xyz/search>
- 2. No need to select any filters. We are just searching for a date range. Click on **Date** filter. You will see the box below:

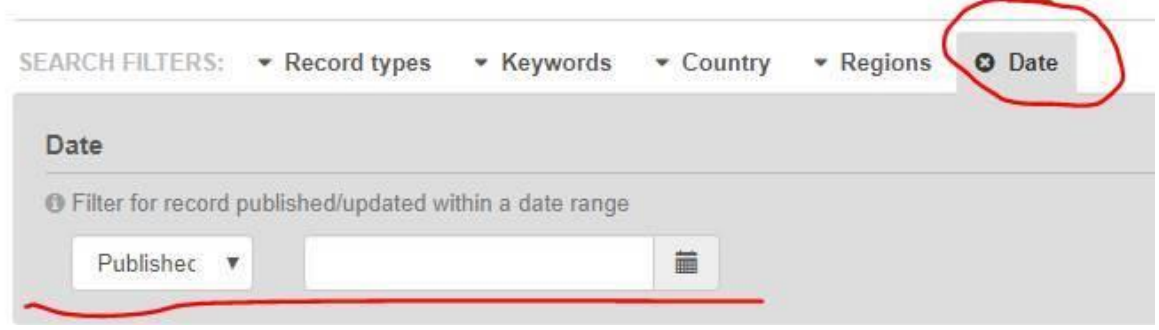

3. Lets' find **ALL records that were published from 1 January 2019 to 31 March 2020**. Click on the little calendar button. A calendar opens:

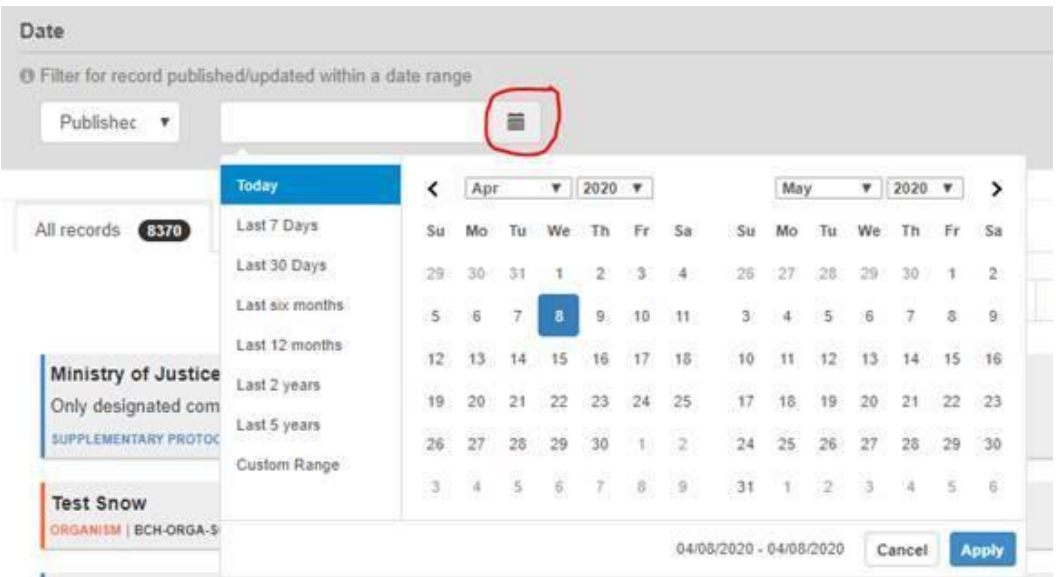

- 4. In the calendar on the left, select **1 January 2019**. Perform one of the following:
	- ➢ Use the arrow or
	- $\triangleright$  Select the month and year from the two drop-down lists. Then, click on number **1**.

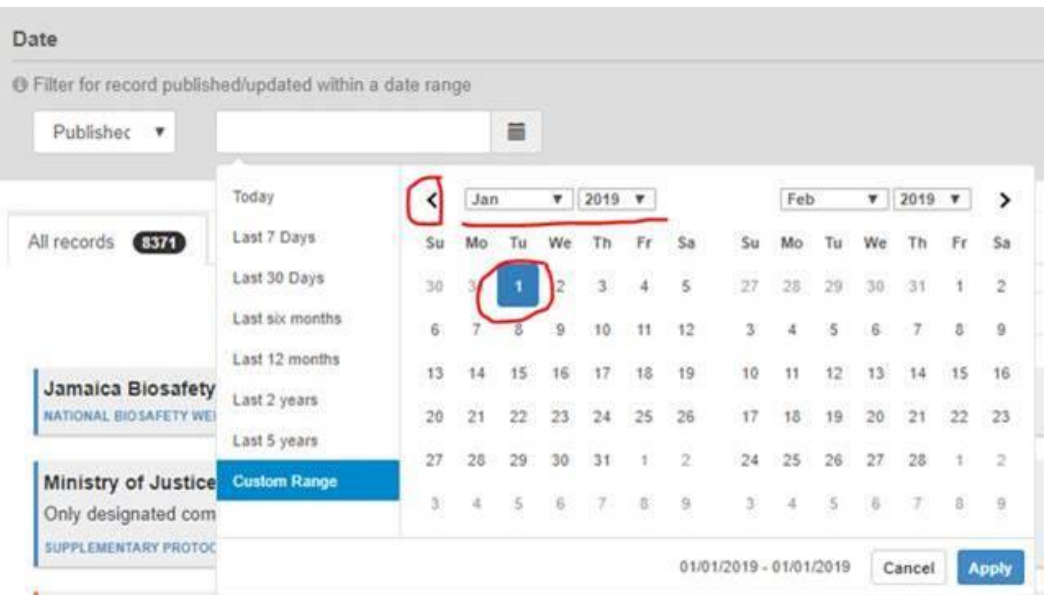

5. In the second calendar on the right: select 31 March 2020 by using the arrow or two dropdown lists like in Step 4 above. Then click on number **31**.

NOTE: as you select dates, the calendars on the left and on the right will move/change because the arrows apply to both calendars. That is normal.

Look at the dates at the bottom (see below) – those are the dates you have selected, which are "1 January 2019 to 31 March 2020":

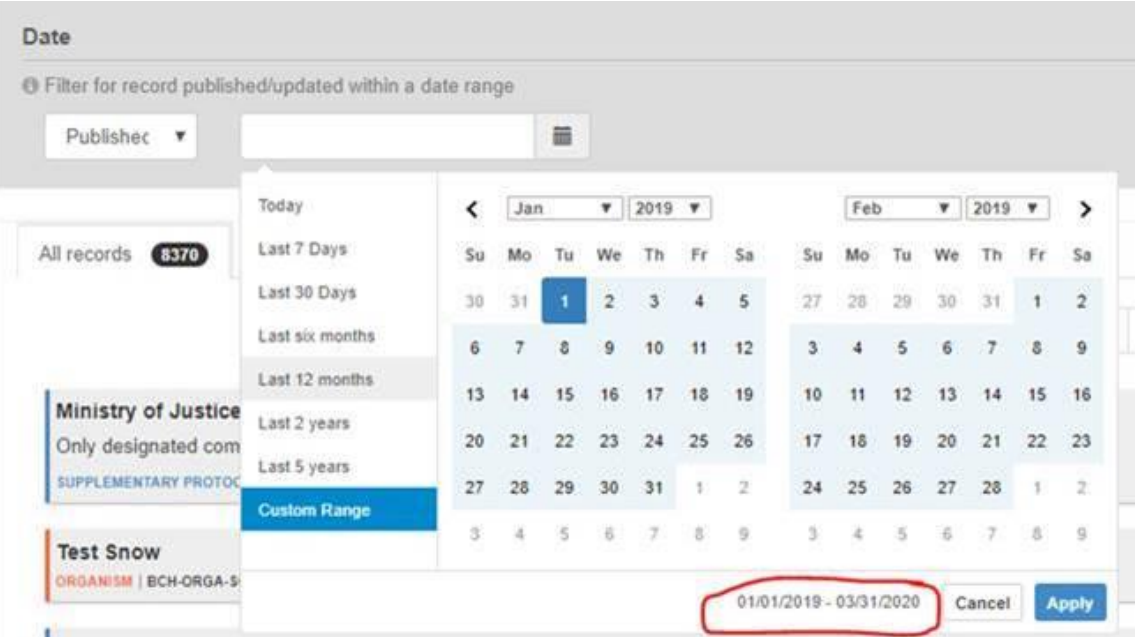

6. If you scroll using the arrows you will see that all the dates between 1 January 2019 and 31 March 2020 are highlighted:

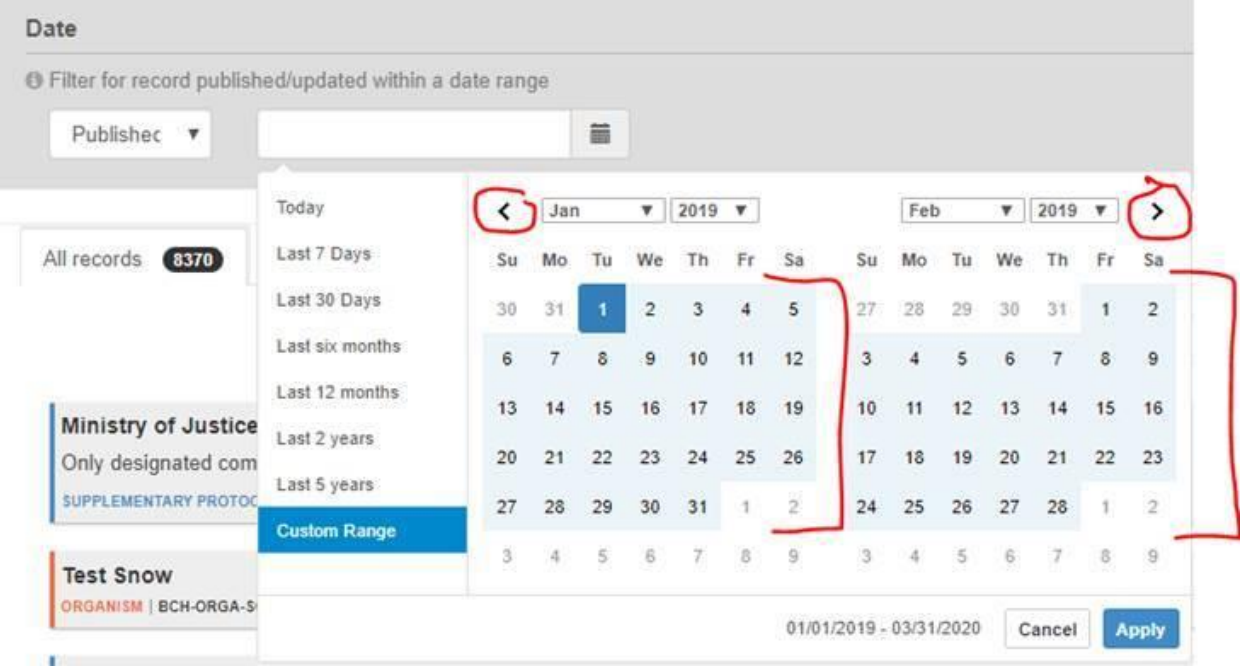

7. Click **Apply** and you will see the results.

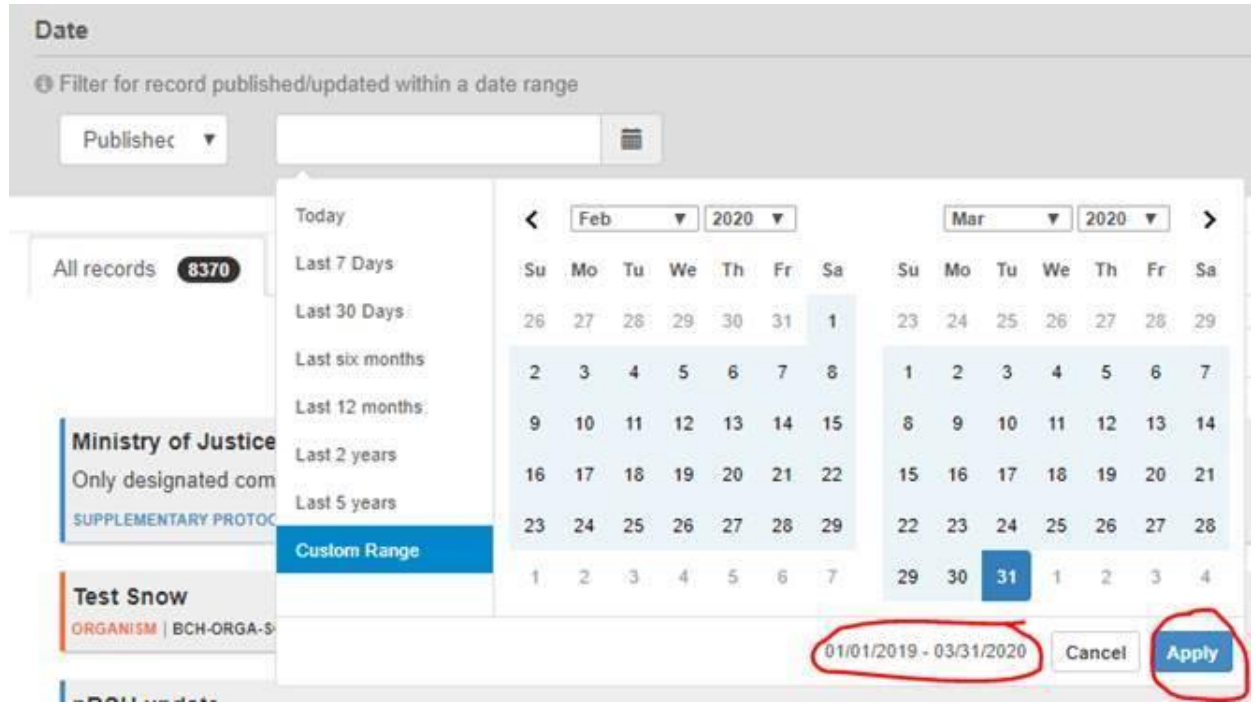

8. Results: your selected Date range appears on top. All your results are filtered based on that date. Notice the numbers change in black circles next to record types. They show how many records in each type exist and correspond to the date range you have selected.

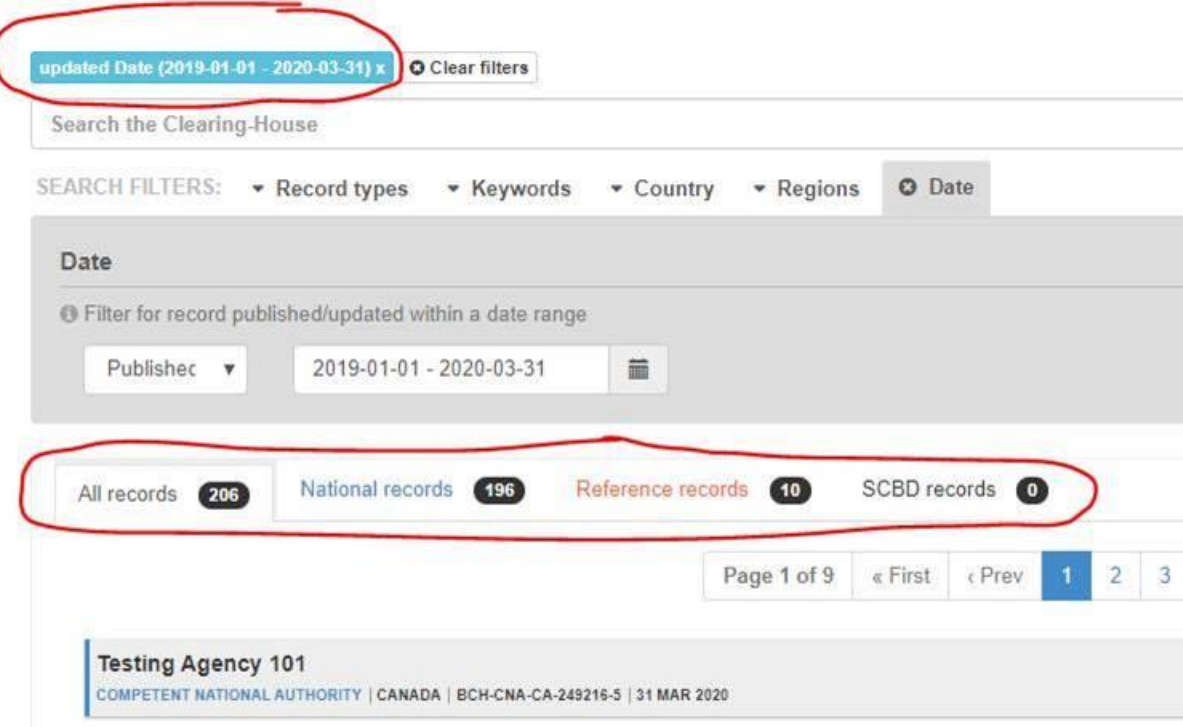

## **To Select a Specific Date**

- 1. Go to Search: <https://bch.cbddev.xyz/search>
- 2. Click on **Date** filter. You will see the box below:

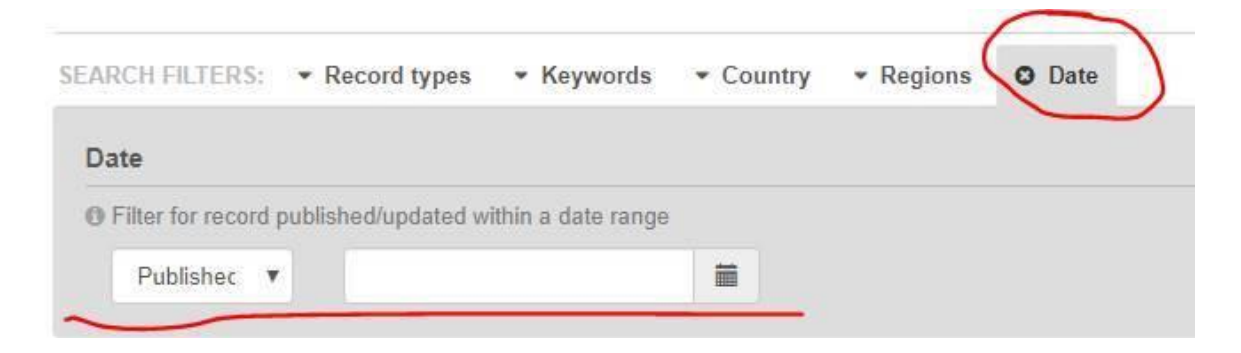

3. Lets' find **ALL records that were published on 1 April 2020**. Click on the little calendar button. A calendar opens:

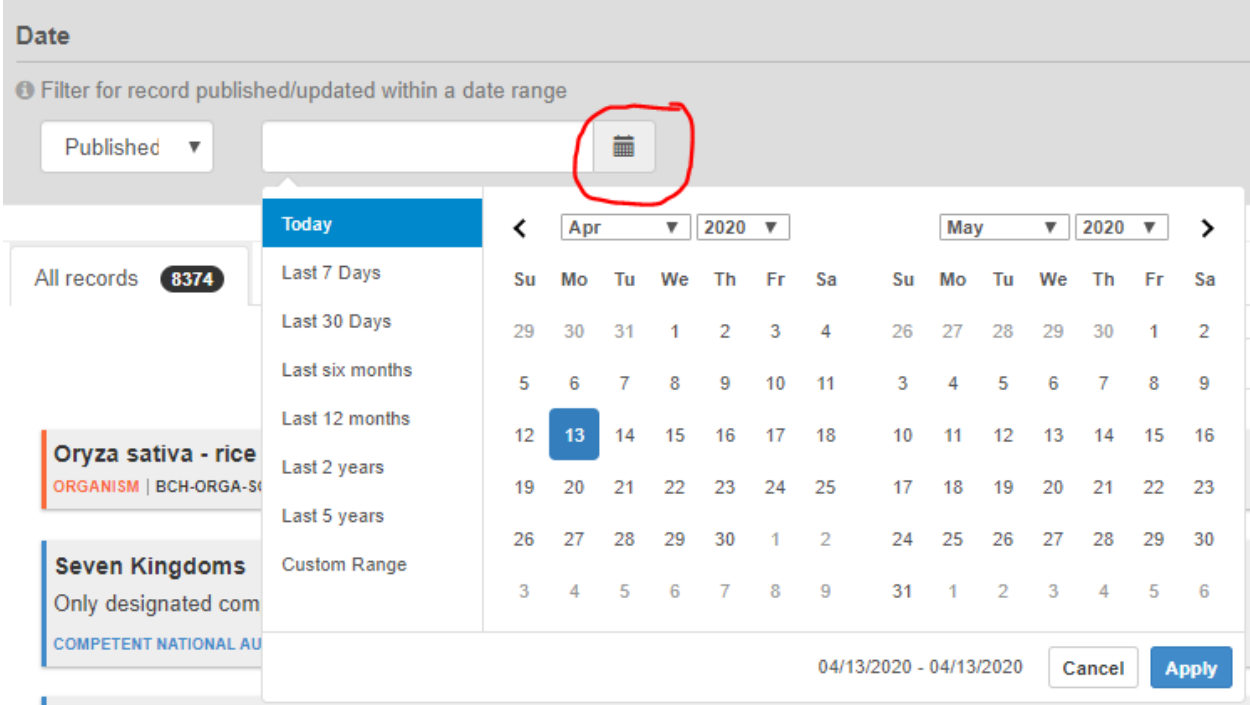

4. In the calendar on the left, select 1 April 2020. *April* is already shown as this is the current month. Thus, just click on number **1**.

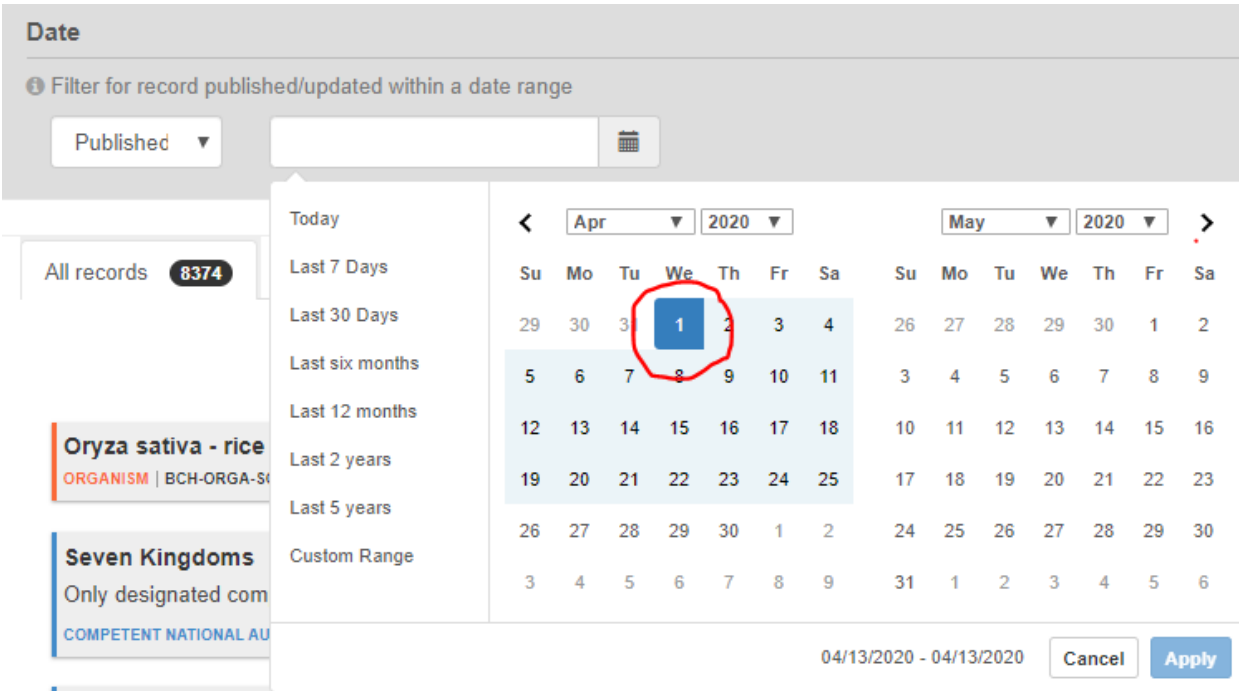

- 5. In the calendar on the right, select 1 April 2020. Perform one of the following:
	- ➢ Use the arrow or
	- $\triangleright$  Select the month and year from the two drop-down lists.

Then, click on number **1**. See your selected dates at the bottom of the filter, as a confirmation.

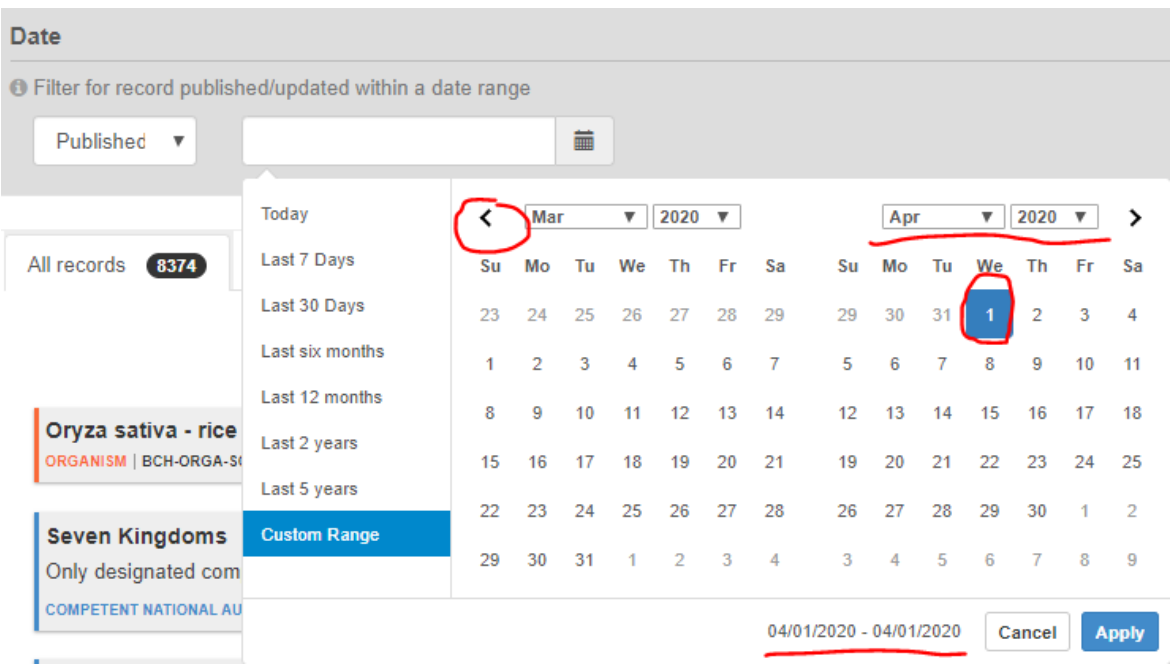

6. Click **Apply**.